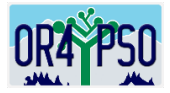

# **Exit Interview Instructions**

## **Special Education Post-School Outcomes Application 2.0**

Districts are strongly encouraged to administer the Exit Interview with the student they anticipate leaving during the current school year to:

- Let students and families know that their information matters to the district
- Collect a variety of contact information for the Follow-Up Interview
- Have the student self---address a reminder PSO postcard to send the following year
- Use meetings with students and parents/guardians to obtain the *Agreement to Participate* form signed and the conversation started
- Introduce the student/family to the district's requirement to contact the student for a Follow-Up Interview conversation one year after they leave school
- Provide an opportunity for the student to become familiar with the Follow-Up Interview questions
- Ask the student/family what district person they would prefer make the Follow-Up call next year

Additional step-by-step guided instructions for the Exit Interview can be found in PowerPoint on the website[: OTE website for PSO Exit Interview](https://transitionoregon.org/post-school-outcomes/exit-interview/)

Access to the **Special Ed Post-School Outcomes (PSO) Application 2.0** on the secure district site can be found at: [ODE PSO Central Login](https://district.ode.state.or.us/CentralLogin/)

## **If you already have a user name and password for the PSO App 2.0, please login:**

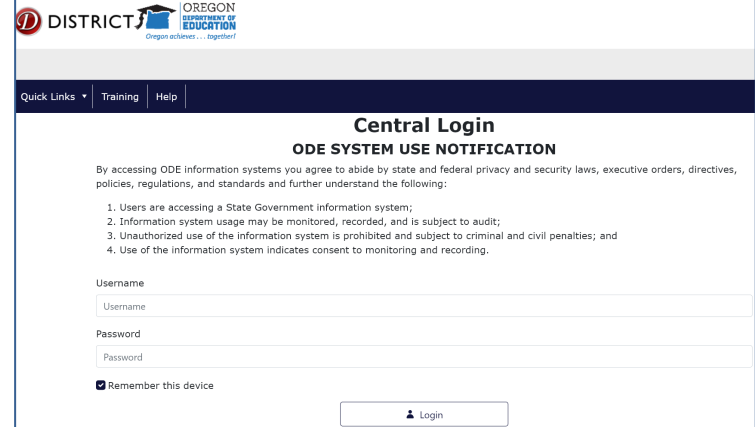

**If you are new to the PSO App, to request a new Username, contact your District Security Administrator (DSA).**

Scroll down and click: Here you will enter your district name or Insitution ID

and you will find your specific DSA who will give you your user name and password to login to the PSO App.

Q DSA Search

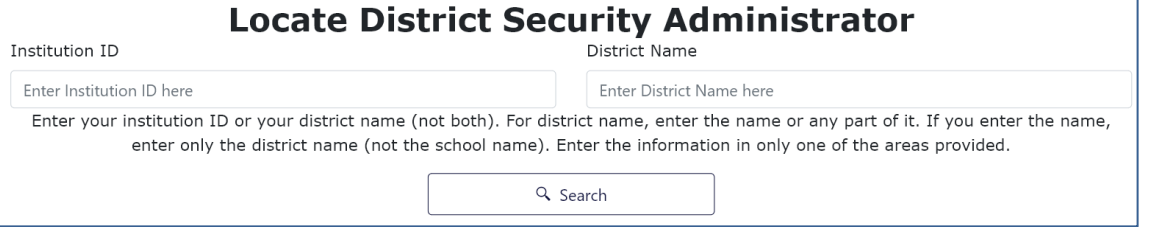

Once you have your username and password, please go back to the PSO Central Login page and submit your information to connect to the PSO App. [ODE PSO Central Login](https://district.ode.state.or.us/CentralLogin/)

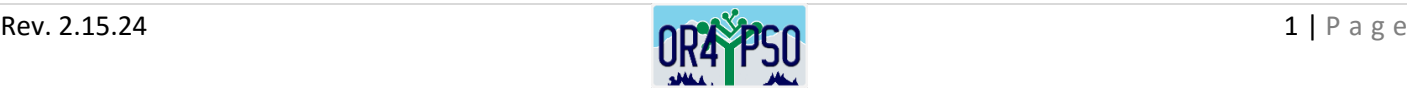

Once you have entered, click on Special Ed Post School Outcomes 2.0-Oregon Department of Education **You will see the PSO** *Dashboard* **page***:* **Welcome to the Post-School Outcomes (PSO) 2.0 Application!** The Home *Dashboard* index on the left of the screen provides quick access all parts of the PSO Application. This HOME page will keep current updated information. Each section in the Index will have a new Dashboard. The *Help section* will provide links to instructions along with resources for other materials.

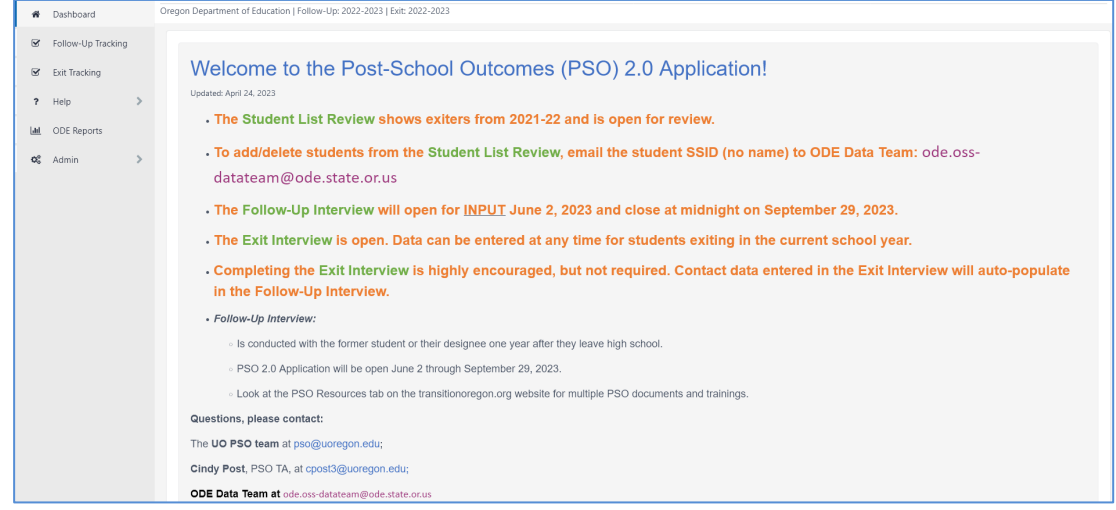

*Agency Contacts* **(REQUIRED)**: If you continue to scroll down the Home *Dashboard*, you will find the

*Agency Contacts* – you will need to complete this as well, add your name and information.

- *Administrator:* Who is responsible and will have access to the Admin Section
- *Follow-Up Data Contact:* Who is **primarily** responsible for completing the Follow-Up data collection?
- *Exit Data Contact:* Who is **primarily** responsible for completing the Exit data collection?

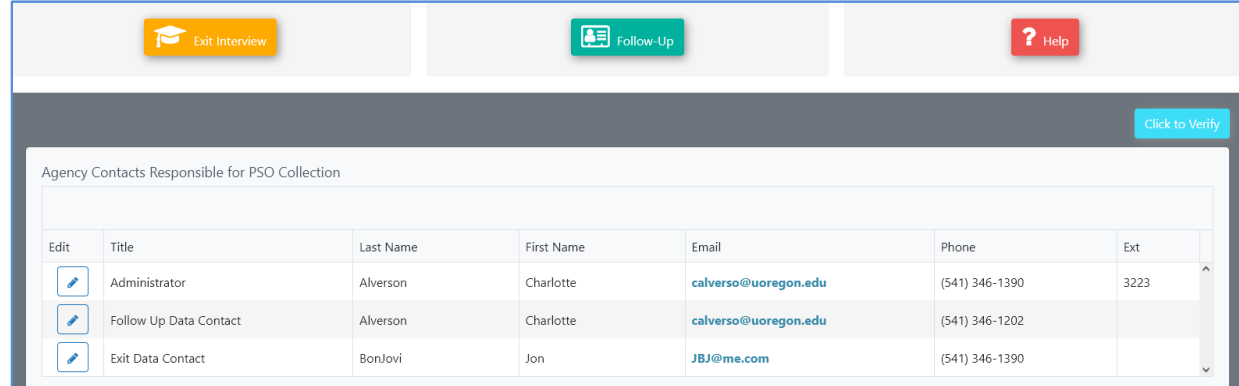

**And, you will see Agency Contacts for Staff Performing PSO Interviews:** You will need to complete this as well, adding your name and information.

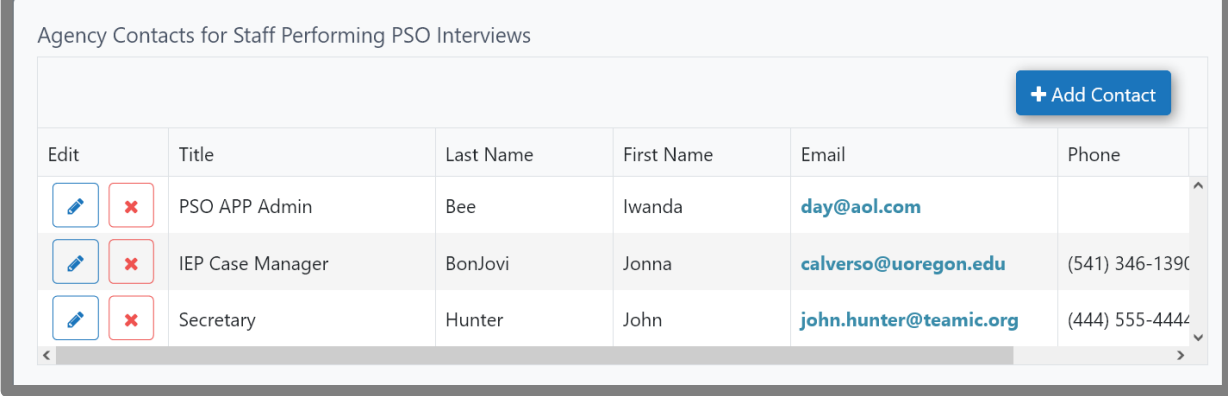

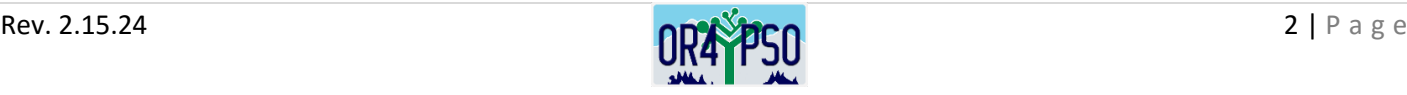

## **DATA ENTRY – Exit Interview**

- *Agreement to Participate* forms need to be signed before proceeding with the Exit Interview
- $\div$  Contact information can be gathered all year long, a good opportunity would be during the student IEP meeting – this is a valuable tool when doing the Follow-Up interview.
- $\div$  Exit Interview data can be submitted All year long in the PSO App downtime may occur on occasion for the PSO App to update
- $\clubsuit$  Once data are entered, the interview can be accessed again for edits

*Data Entry* for *Exit* Interview information can be accessed by clicking one of two entries:

- Select *Exit Interview* tab on the main Dashboard Index,
- **❖** or **F** *Exit* button (see below) both access points can be found on the main Dashboard

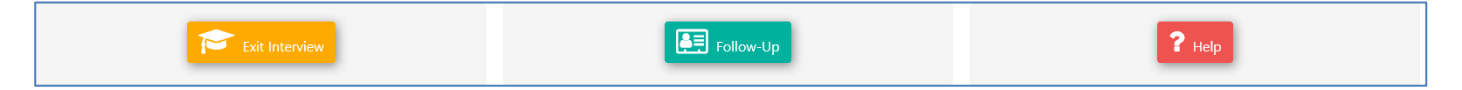

## **Adding Students from the Exit Dashboard:**

Once you enter the Exit Dashboard, you will begin to develop your District/School list for the Exit Interview. To search for a student, enter the Secure Student Identifier Number (SSID) or name and click *search* button. You will have to populate the student's record (name, school, gender, birthdate). This will add the school name to the district list.

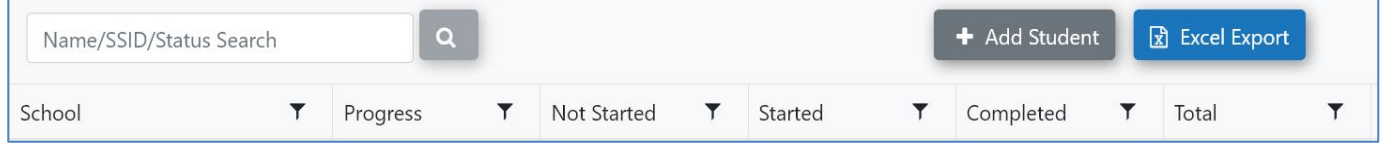

You can now click on your school name. Continue to add students by clicking the *Add Student* button. With each student added, your list will begin to grow.

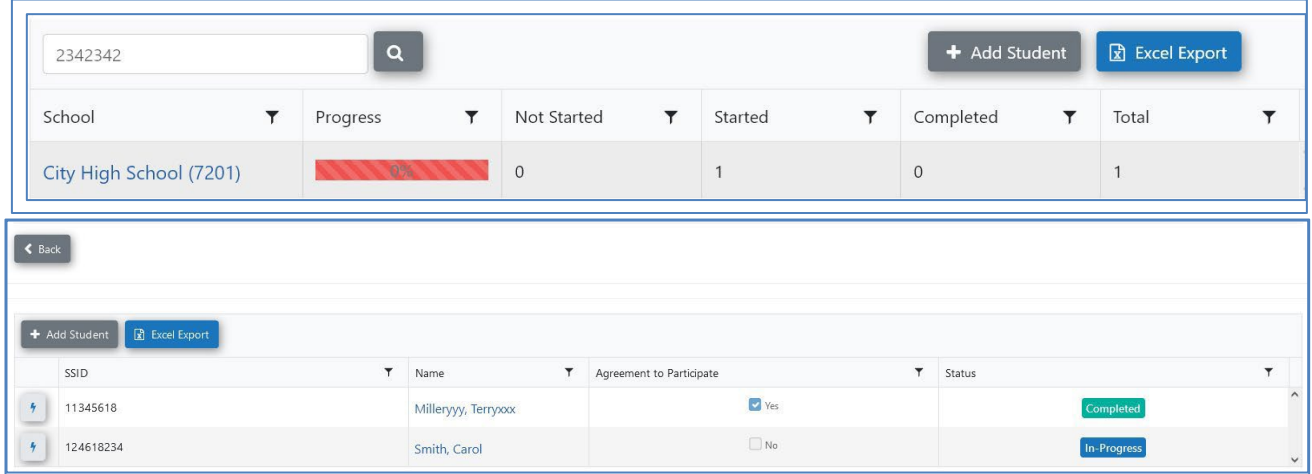

 If the SSID number does not work to access a student, first re-check the number, and if needed, contact ODE Data Team for help email request (SSID# only) to: [ode.oss-datateam@ode.state.or.us](mailto:ode.oss-datateam@ode.state.or.us)

- $\cdot$  Names and contact information for exiting students (students that leave Special Education during the school year) **must be entered by the district**, ODE does not populate this information for the **Exit**
- $\clubsuit$  The six categories of exiting students include: students leaving with a regular, modified, or extended diploma, an alternative certificate or GED, reaching maximum age, and students who dropout
- Districts often interview some students multiple times to learn about their experiences and update the information, such as:
	- o After they complete the academic portion of their services
	- $\circ$  After they complete the 18 21 year old portion of their services

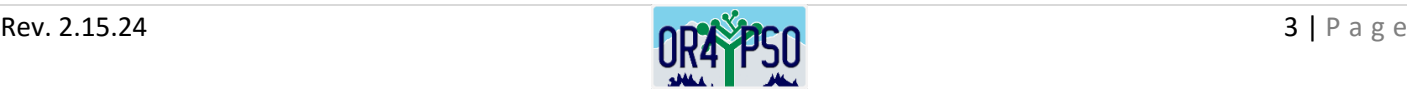

### **Entering Interview Information**

- $\cdot \cdot$  The name of the student or the student SSID# are the links to entering the Exit information
- Both the first portion, *Demographic* information, and the final portion, *Contact* information of the Exit Interview, is information that can be taken from student records and input at any time before the actual Exit Interview is completed with the student. And additional contact information can be recorded.

## Demographic questions D1 through D15 Q12, *Doesthe student/parent/guardian agree to participate?*

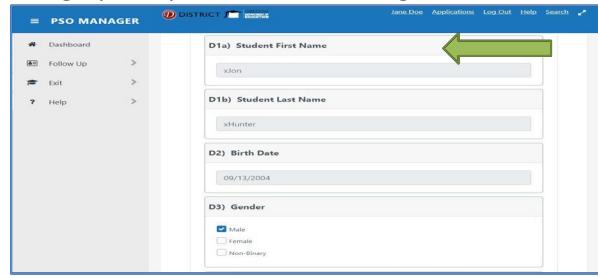

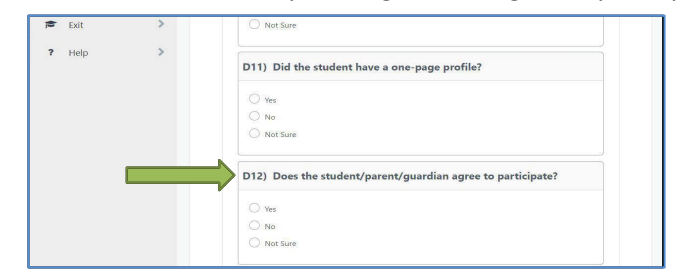

 $\cdot \cdot$  The Agreement to Participate box must be marked YES in order to continue with the student interview If you do not have an Agreement to Participate you will receive this message:

cannot ask any questions of the student. This agreement is required before interviewing the student. Questions visible from the Demographics and Contact Information sections that the district already has may be entered without a signed agreement to participate

- When no signed agreement to participate exists, you You will be able to input and submit anything in the Demographic section (D1-D15) or Contact section (C1- C5) without an Agreement
	- A student interview (Q0-28) **CANNOT** be conducted without the Agreement to Participate and you will not have access to the questions in the PSO app.
- $\cdot$  Data is automatically saved when you move down to the next question

**Provides information** – click to see information, click again to remove

- Click the *Submit* when you enter **ALL** the data for the interview
- If your interview is complete & submitted, the PSO App will indicate *Completed*:

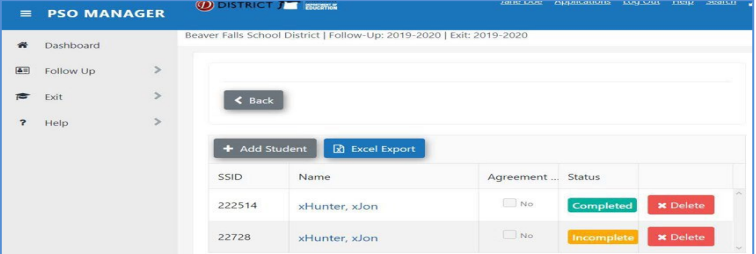

#### **Making Edits/Updates**

- $\clubsuit$  To make edits/updates to a completed and submitted interview, click on the student's name, and when the interview opens - click the *Unlock Completed Interview* button to access the interview.
- Make the necessary edits and click *Submit*. These edits may be made until the end of September of the current school year.
- $\cdot$  Upon final review, you can remove a duplicate by clicking the  $\vert \cdot \vert$  button and then

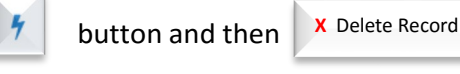

## **Marking the Collection Complete and Downloading Interviews**

 $\overline{\phantom{a}}$ 

 When ALL of your students have been entered, you can review for missing students, incompletes, or duplicates; make the necessary revisions, and receive Administrative permission before clicking *Mark Collection Complete* Interviews can be downloaded in worksheet form with clicking the Excel Export button

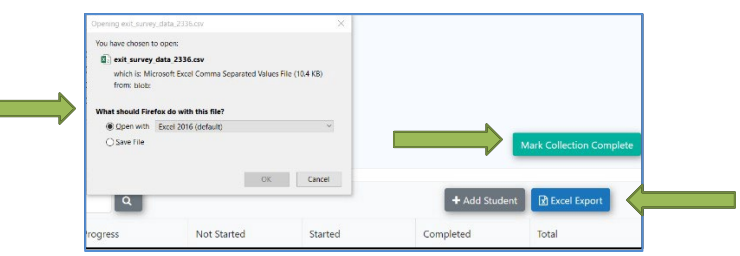

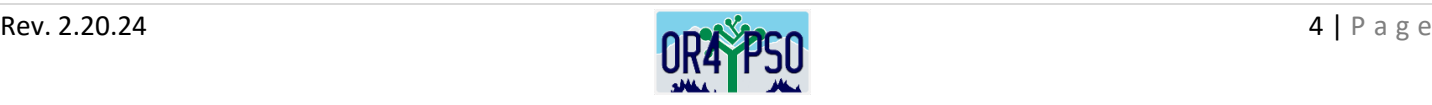

## **Additional Information**

- The contact information supplied within the *Exit Interview* will be automatically added to the Follow-Up call logs. Additional contact information is gathered from other ODE sources and will be populated.
- $\cdot \cdot$  If a student requests a preferred person to make the Follow-Up call, this contact information can be entered at the beginning of this section in C1. All of these contacts will be brought forward to the Follow-Up call log. The district can decide who will make the Follow-Up call.

## **ADDITIONAL RESOURCES**

### *PSO Postcard*

Before you complete your interview with your student, remember you can bring out a PSO Postcard for the student to address to themselves. This will allow an opportunity to tell the student about the upcoming Follow-Up Interview in one year from exit, answer any questions the student may have, and have the student identify a preferred interviewer. These are available in both English and Spanish

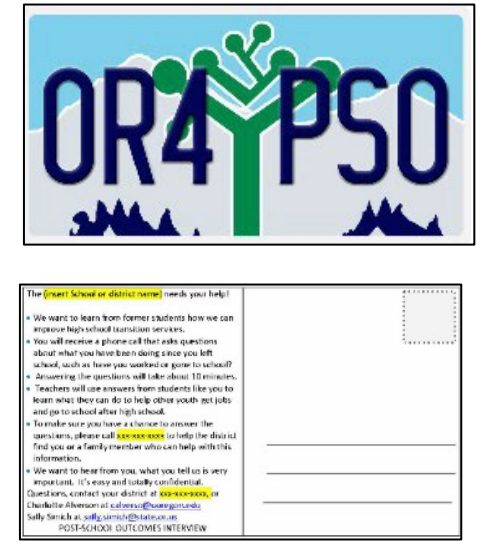

## *PSO Interview Guide for Student and Family*

An additional resource document that would be useful when asking a parent or student for the Agreement to Participate would be the PSO Interview Guide for Student and Family.

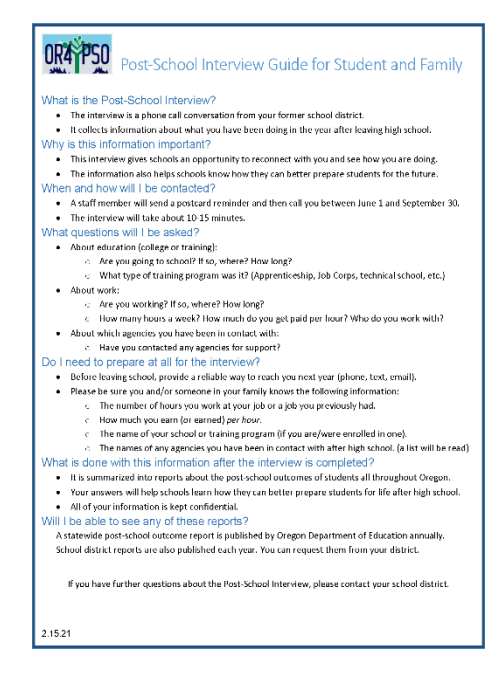

This Guide takes the student or family through a series of questions regarding the PSO Follow-Up Interview.

## **For additional resources regarding Post-School Outcomes, please see:**

- PSO App 2.0 Help/Resources (website tab-links only)
- OR
- [transitionoregon.org](http://www.transitionoregon.org/) website: The *PSO Resources*tab will include training documents along with other PSO resource materials to download

#### **For any questions or technical needs, please contact:**

- PSO email**:** [pso@uoregon.edu](mailto:pso@uoregon.edu)
- ▶ Charlotte Alverson; [calverso@uoregon.edu](mailto:calverso@uoregon.edu)
- Shava Feinstein, Shava.Feinstein@ode.oregon.gov

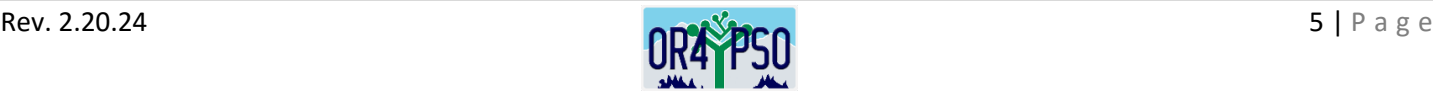